**MISURA 27 - Contributi a fondo perduto per sostenere le organizzazioni del mondo sportivo marchigiano, iscritte al registro CONI/CIP al fine di agevolare la ripartenza delle attività dello sport dilettantistico**

- Accedere alla piattaforma regionale: www regione marche.it/piattaforma210
- Scorrere la pagina ed Accedere alla sezione SERVIZI EDUCATIVI, TERZO SETTORE, SANITA', SPORT E SOCIALE cliccando su "Vai alle misure di sostegno"
- Scorrere la pagina ed Accedere alla MISURA 27 Contributi a fondo perduto per sostenere le organizzazioni del mondo sportivo marchigiano, iscritte al registro CONI/CIPal fine di agevolare la ripartenza delle attività dello sport dilettantistico cliccando sul pulsante

 $\boxed{\triangleq}$  Presenta la domanda

Viene presentata la seguente pagina

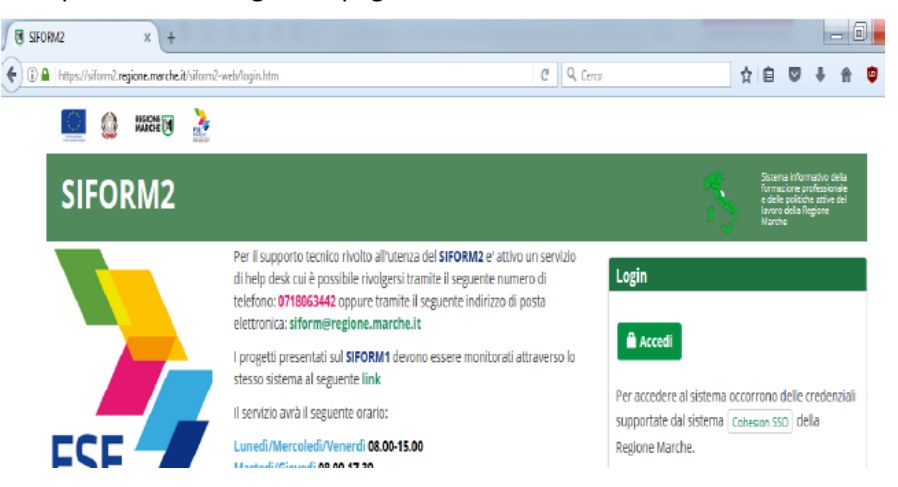

 Se la persona che presenta la domanda non si è mai accreditata su SIFORM2 è necessario seguire le indicazioni previste nella seguente pagina

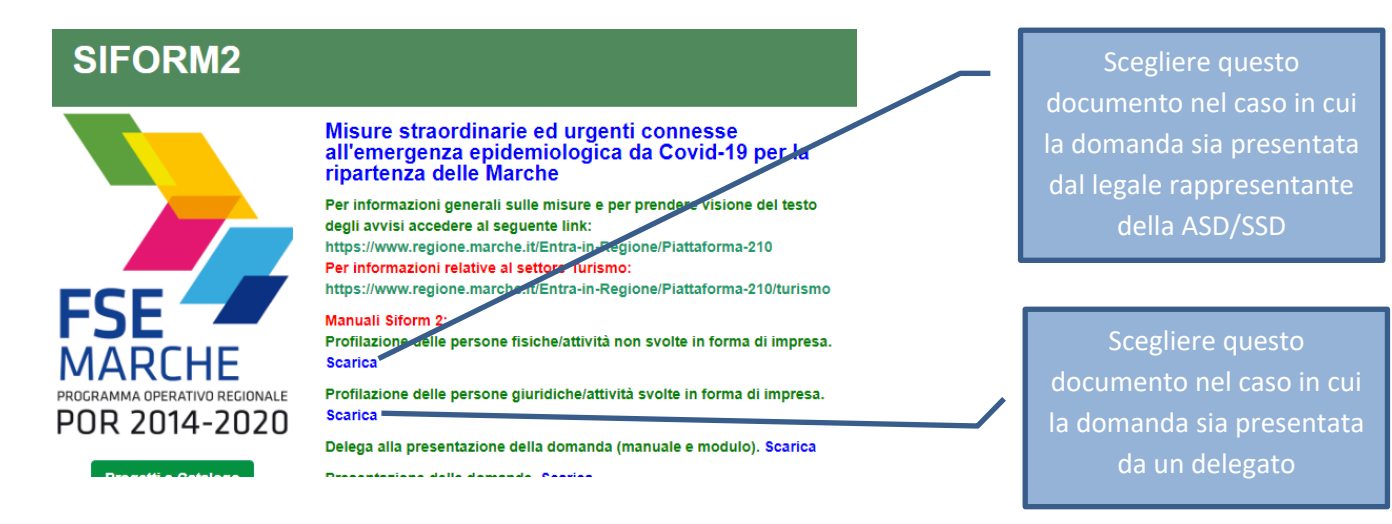

Una volta che la persona è stata profilata è possibile accedere al sistema premendo il pulsante "**accedi**".

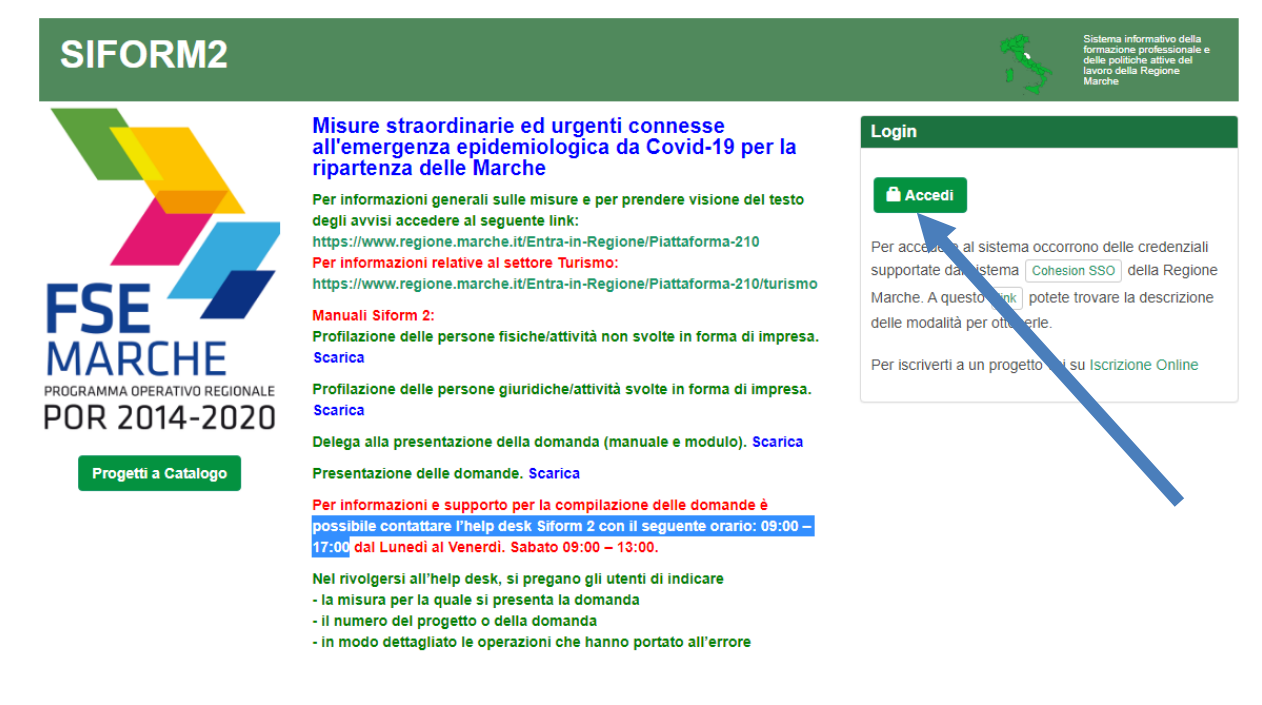

 $\triangleright$  Si accede con il sistema di autenticazione forte.

Le modalità di autenticazione supportate da Cohesion sono:

- SPID Livello 2 Sistema pubblico di identità digitale;
- Pin Cohesion;
- Carta Nazionale dei Servizi CNS, compresa la Carta Raffaello;
- Dominio Regione Marche.
- **Viene presentata la seguente pagina**

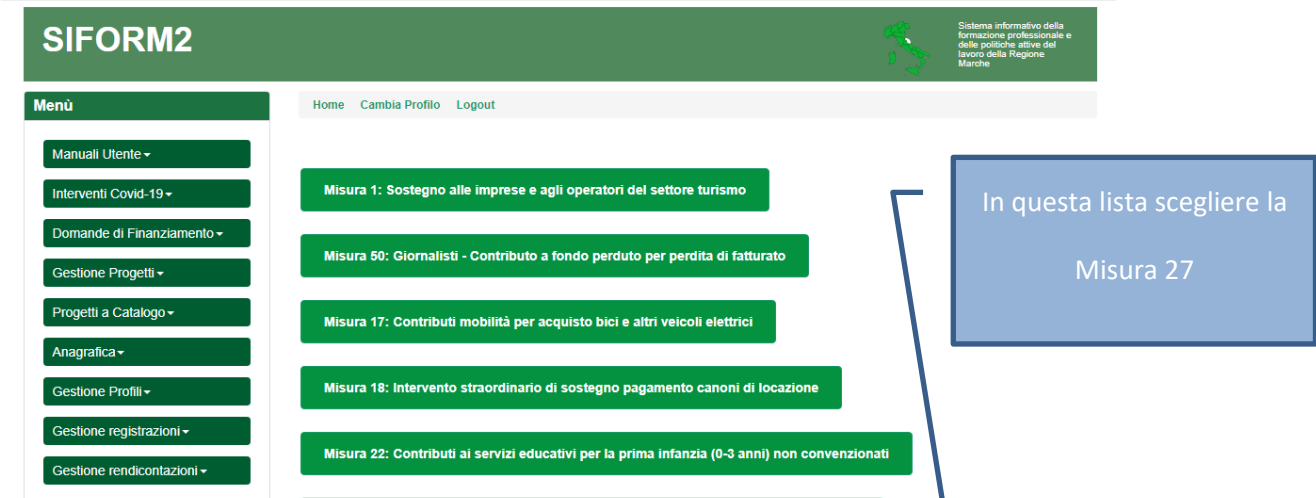

- Cliccare la misura **MISURA 27 - Contributi a fondo perduto per sostenere le organizzazioni del mondo sportivo marchigiano, iscritte al registro CONI/CIP al fine di agevolare la ripartenza delle attività dello sport dilettantistico**
- $\triangleright$  Verrà visualizzata la seguente pagina

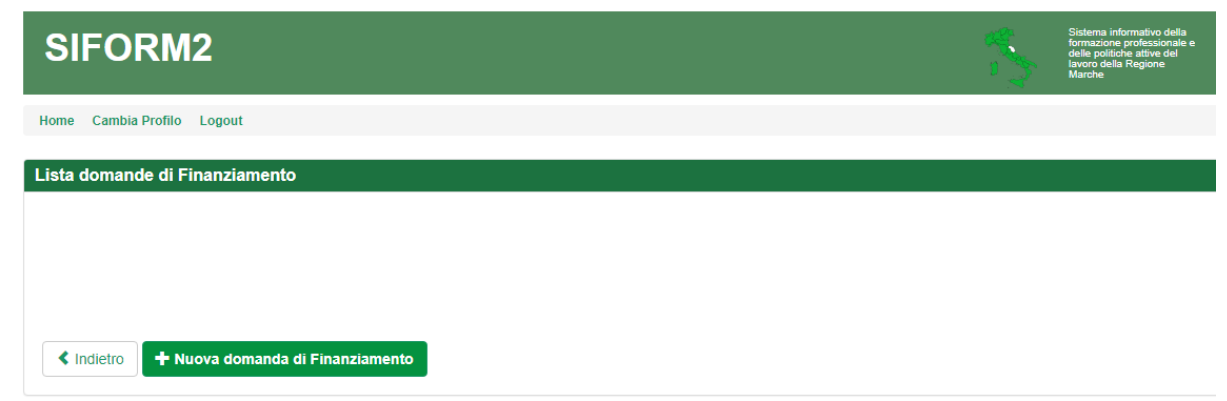

- Scegliere "**Nuova domanda di finanziamento**"
- Verrà visualizzata la seguente pagina

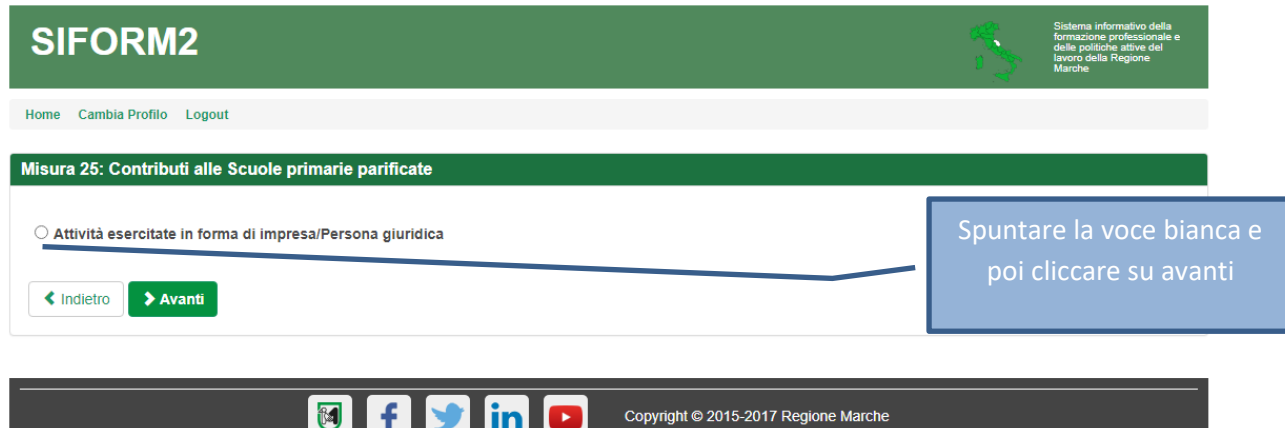

Verrà visualizzata la seguente pagina

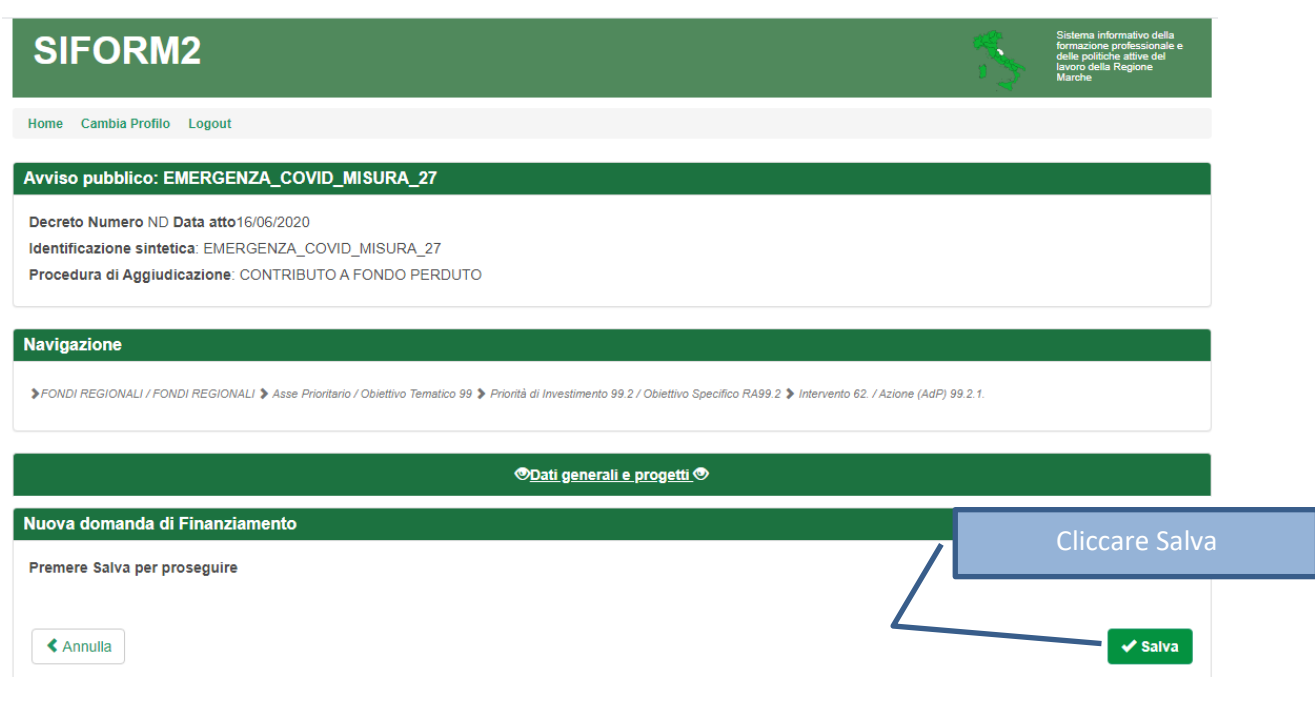

E poi poco più in basso sulla stessa pagina cliccare su "Nuovo progetto"

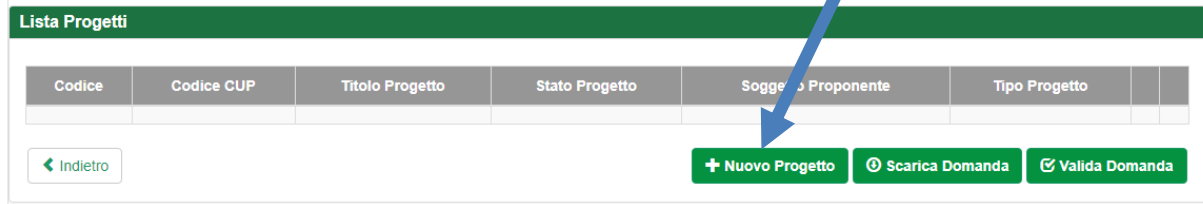

Viene visualizzata la seguente pagina

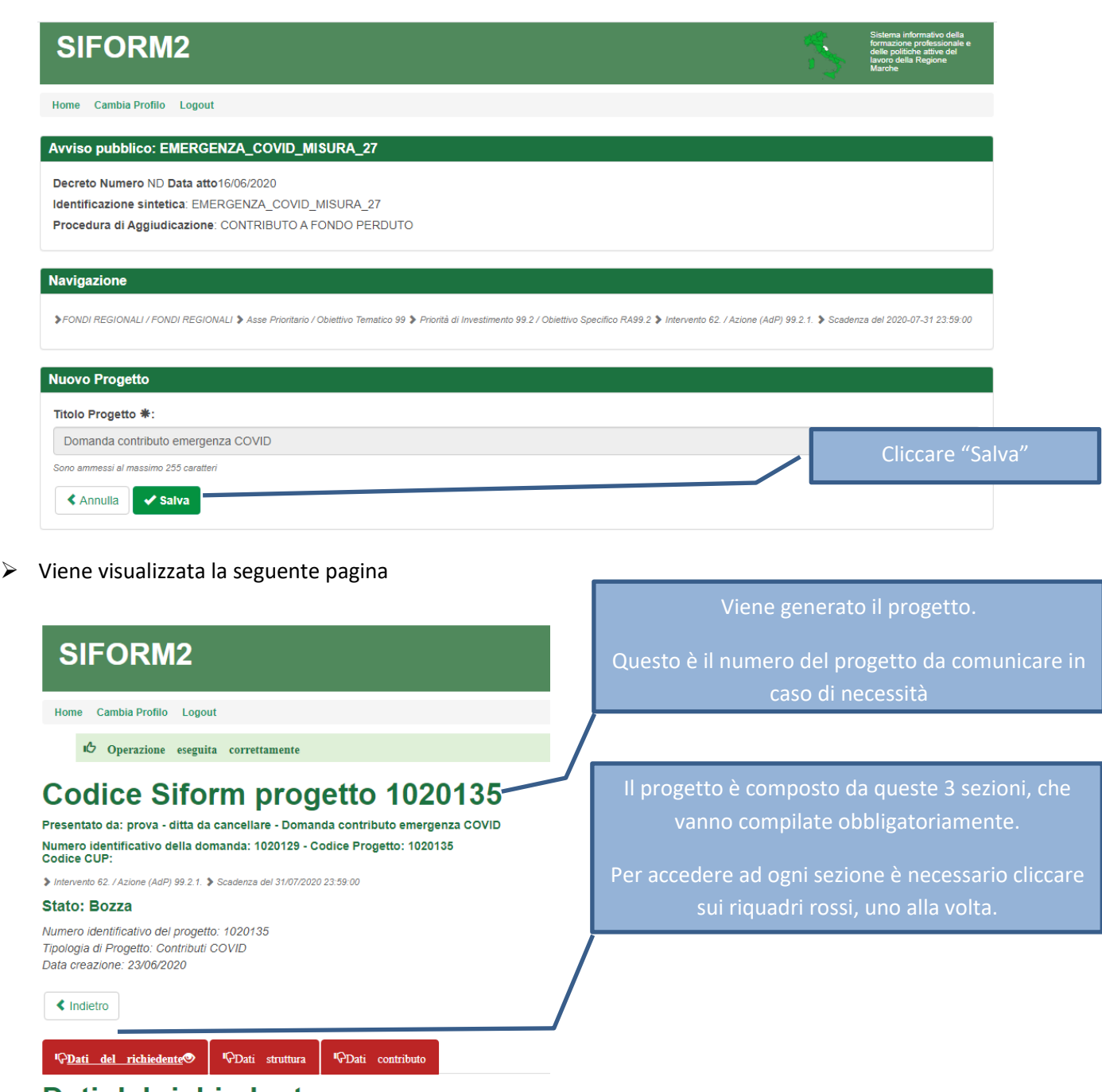

## Dati del richiedente

Scorrendo la pagina vengono evidenziate le informazioni di ciascuna sezione

 Cliccando su "Dati del richiedente" viene visualizzata questa sezione che dovrebbe già risultare compilata con le informazioni fornite in sede di accreditamento della persona che ha avuto accesso al sistema SIFORM2

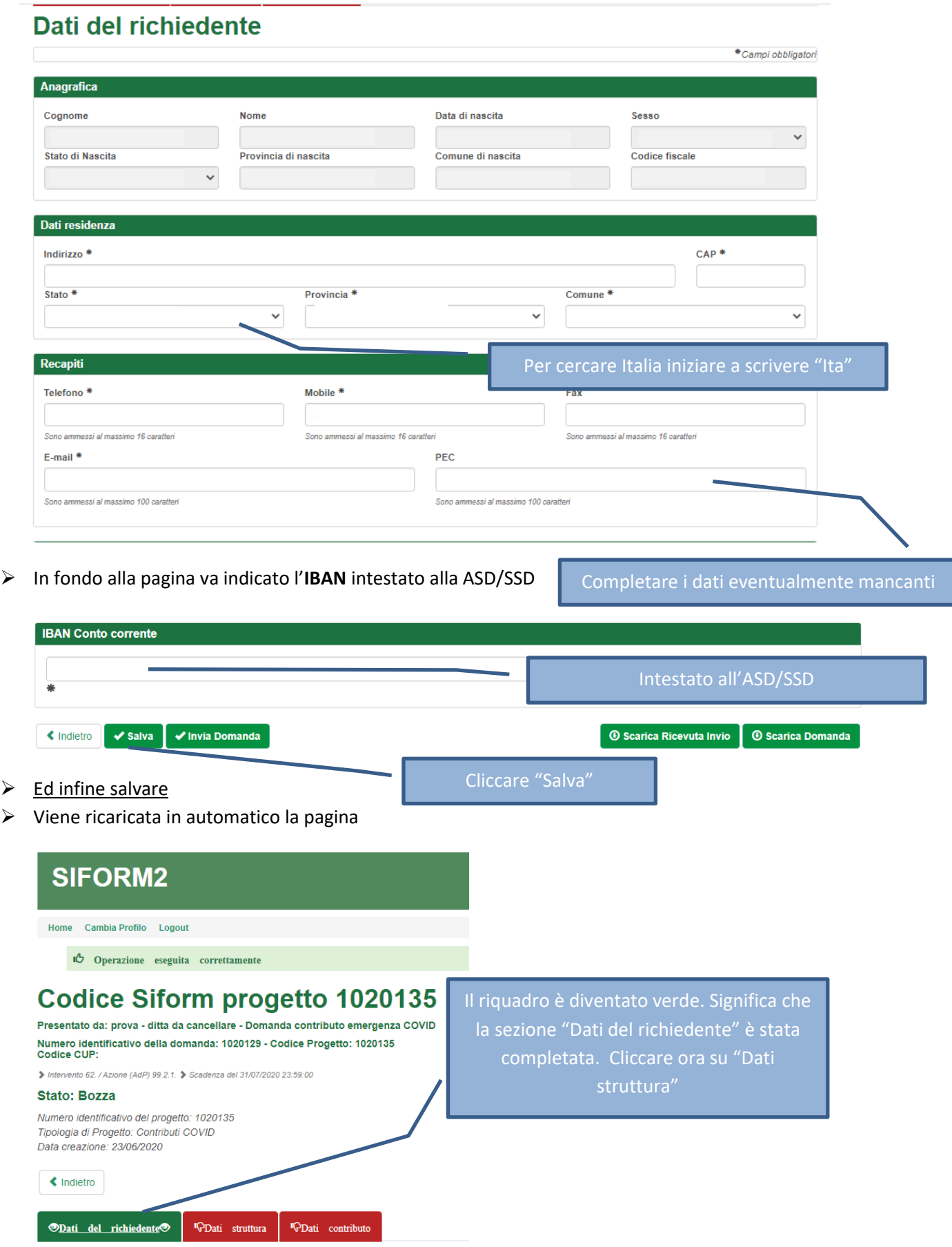

Una volta cliccato su "Dati struttura", scorrendo la pagina viene visualizzata la seguente sezione

## Dati struttura

 $\lambda$ 

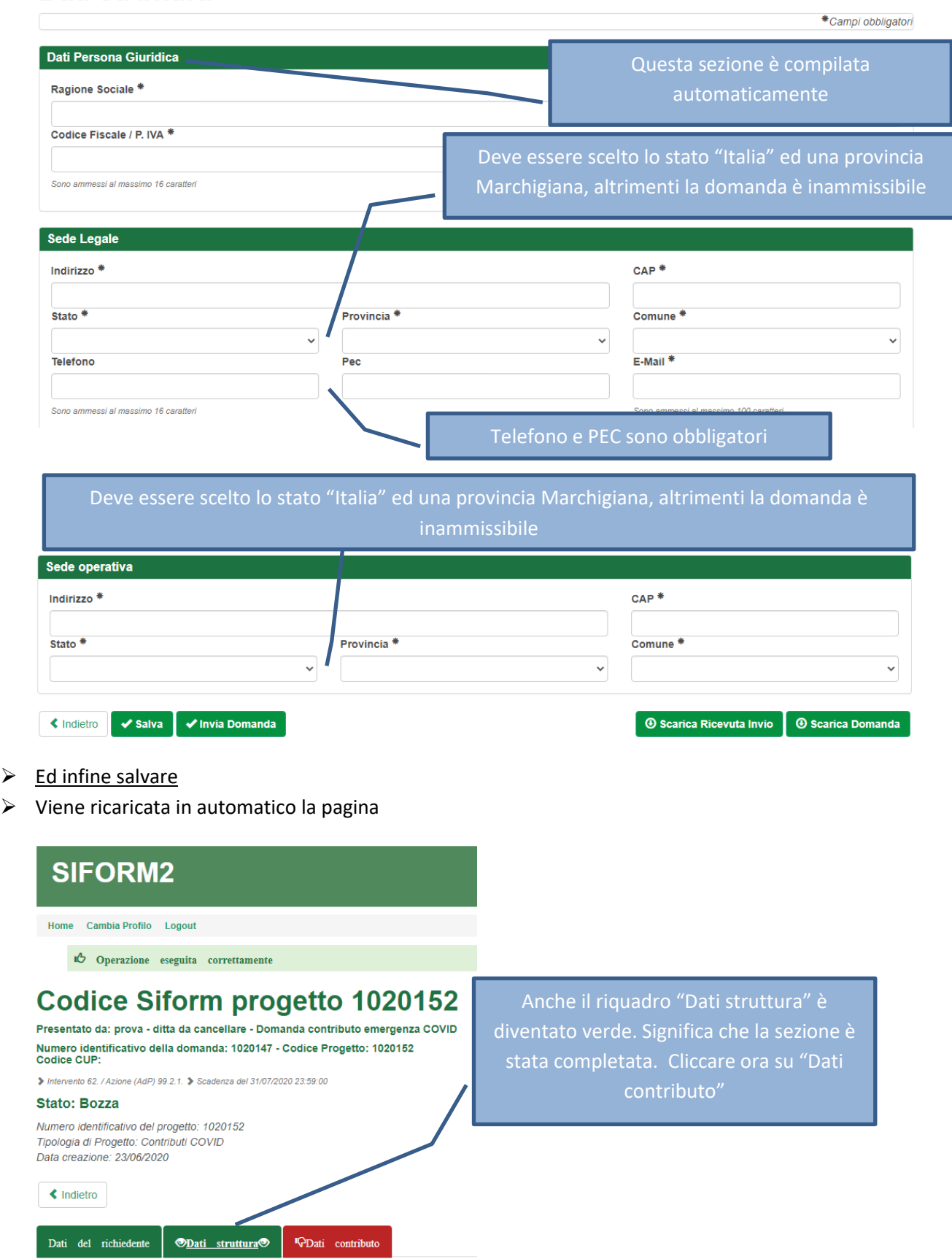

Una volta cliccato su "Dati struttura", scorrendo la pagina viene visualizzata la seguente sezione

## **Dati contributo**

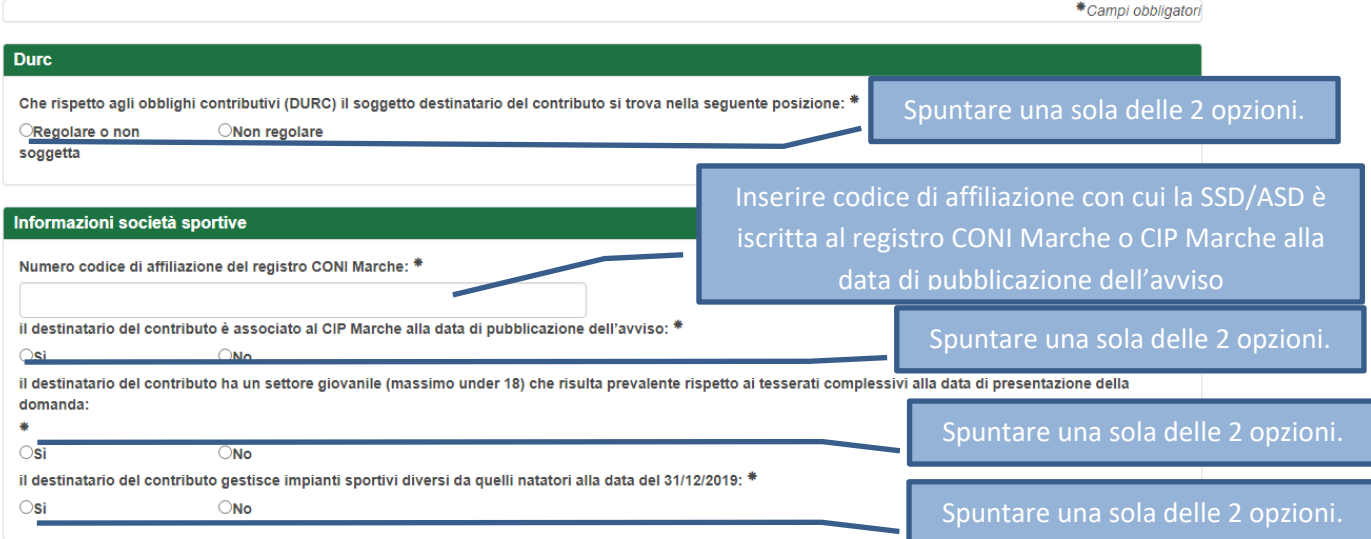

## L'indicazione di DURC irregolare NON determina l'inammissibilità della domanda

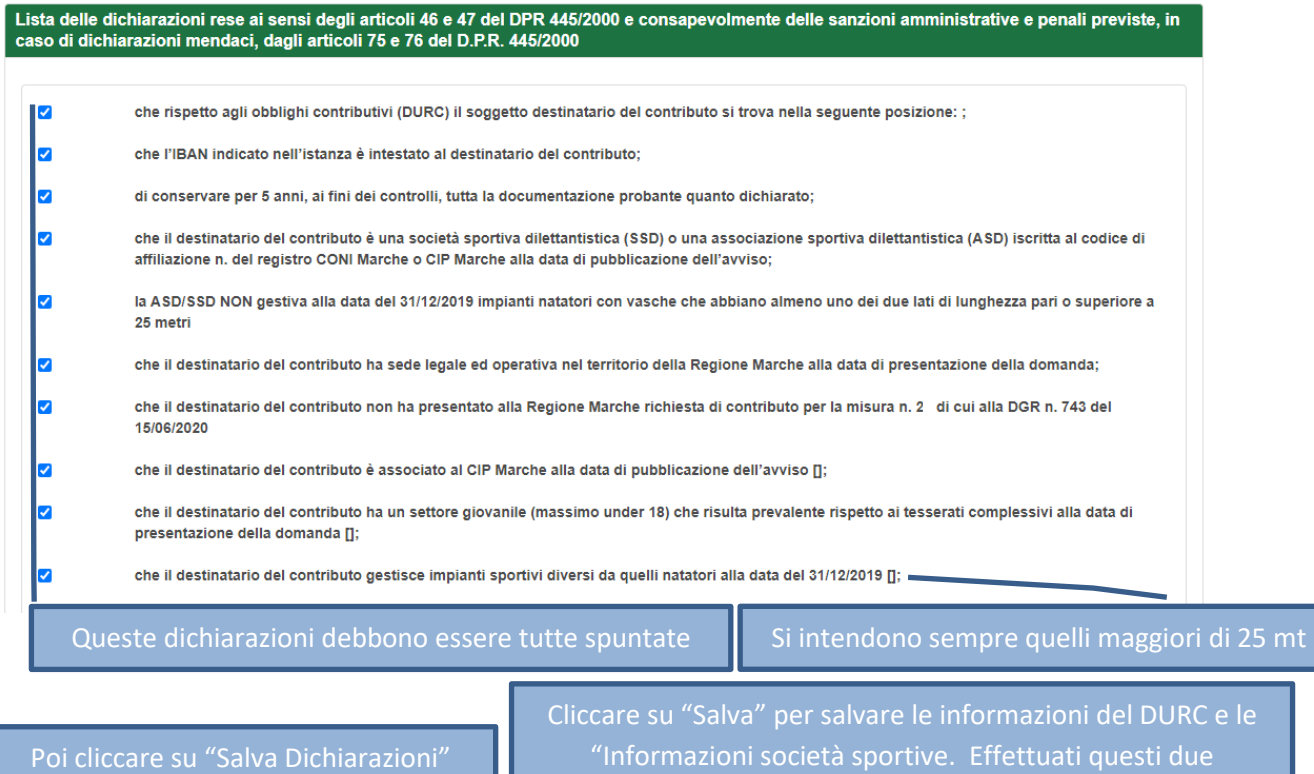

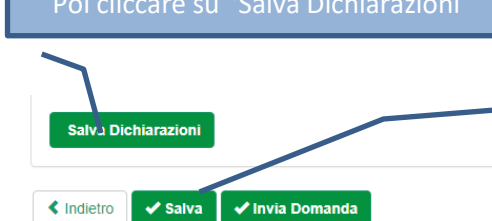

salvataggi anche la sezione "Dati contributo" è conclusa. La sequenza tra i due salvataggi impone la verifica che tutti i dati siano stati salvati

**⊙** Scarica Ricevuta Invio │ ⊙ Scarica Domanda

 $\triangleright$  Una volta cliccato su "Salva" viene ricaricata la pagina ed anche il terzo riquadro e diventato verde

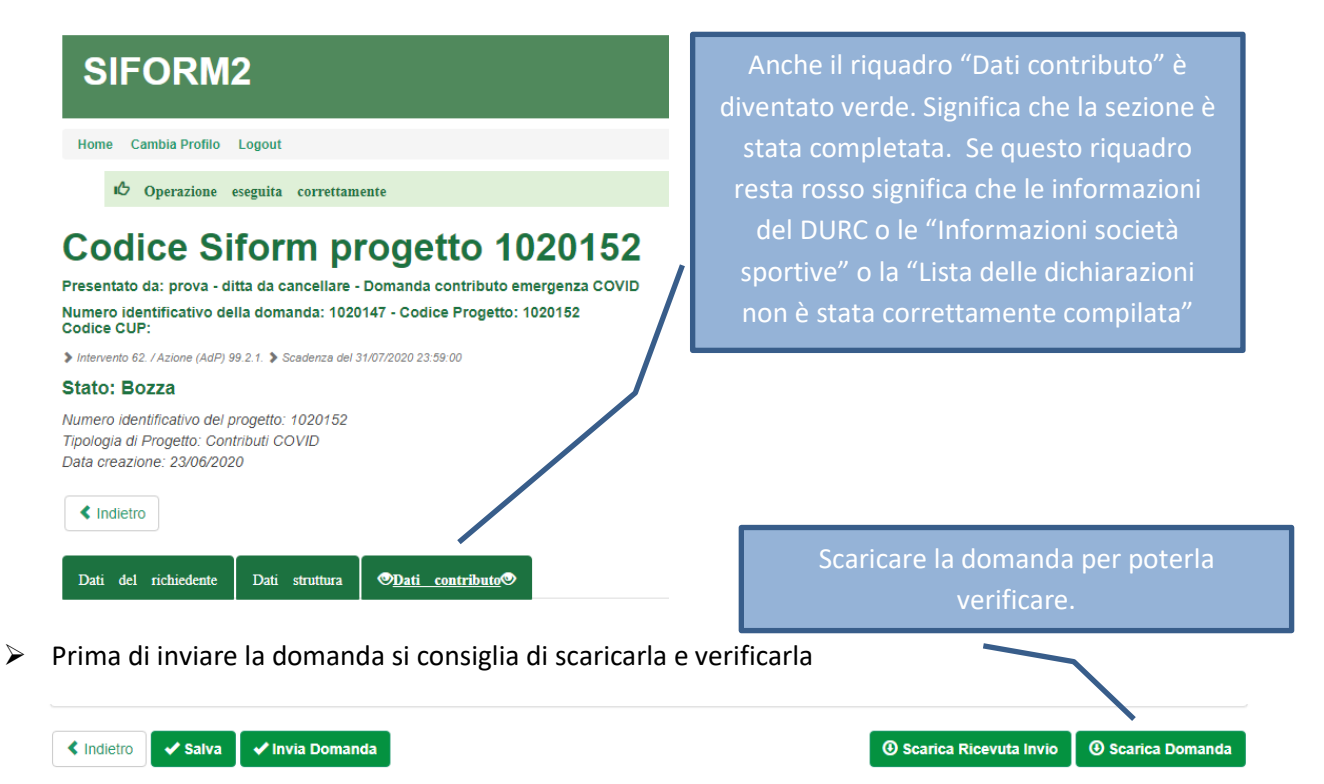

Una volta verificata va inviata cliccando su "**Invia domanda**" per presentare la domanda.

In caso di errori o incongruenze nei dati compilati, la domanda non verrà inviata e verrà mostrato un messaggio di errore.

Verificare che i titoli di tutte le schede siano passati dal colore rosso al verde, ovvero che sia stato premuto il pulsante "Salva" di tutte le schede.

Correggere i dati, generare di nuovo la domanda PDF e verificarne il contenuto.

Corretti gli errori premere nuovamente il pulsante "Invia domanda".

**Il sistema registrerà la data ed ora di sistema di effettuazione dell'operazione.** 

La domanda verrà protocollata sul sistema regionale di protocollazione appena possibile rispettando l'ordine di conferma.

La domanda inviata non può più essere modificata. In caso di errori presentare una nuova istanza.

Gli uffici della Regione istruiranno la domanda con data più recente presentata dall'utente ed escluderanno le altre.

Premere il pulsante "**Scarica ricevuta di invio**" per generare la ricevuta dell'invio.